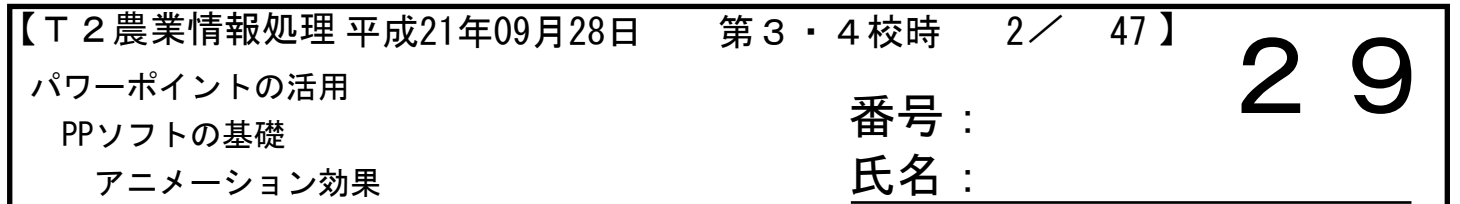

<前回の授業の復習>

- ・画像の読み込み
- ・図形の配置
- ・6枚のスライドを1ページの用紙に出力する方法

※図形の調節について、質問がありました。

1:図形の大きさを拡大したり、回転させる

まず、処理したい図形を選択し、その上下左右の角や中央にある8個の○に マウスを合わせてドラグ(動かす)することで拡大縮小できます。 図の回転は、上部の緑色の部分にマウスを合わせドラグすることで回転可能です。

2:各図形をキレイに配置・整列させる

まず、揃えたい図形を指定して、図形の調整(たぶん左下にある)をクリック、 配置/整列から揃えたい内容を選択する。 左右や上下に揃えたり、上下・左右の中心に揃えたり、等間隔に並べるなどを組み合わせて適切に配置します。

<本日の授業>

- ・アニメーション効果 →タイトルのアニメーション →テキストのアニメーション →画像のアニメーション
- ・Excelグラフの貼り付け →グラフのアニメーション

<中間考査について>

・10月5日(月)のこの時間に中間考査を実施します。試験科目の関係で13日からの期間には実施しません。

<裏面あり> <授業でわかったこと>

<理解できなかったこと>